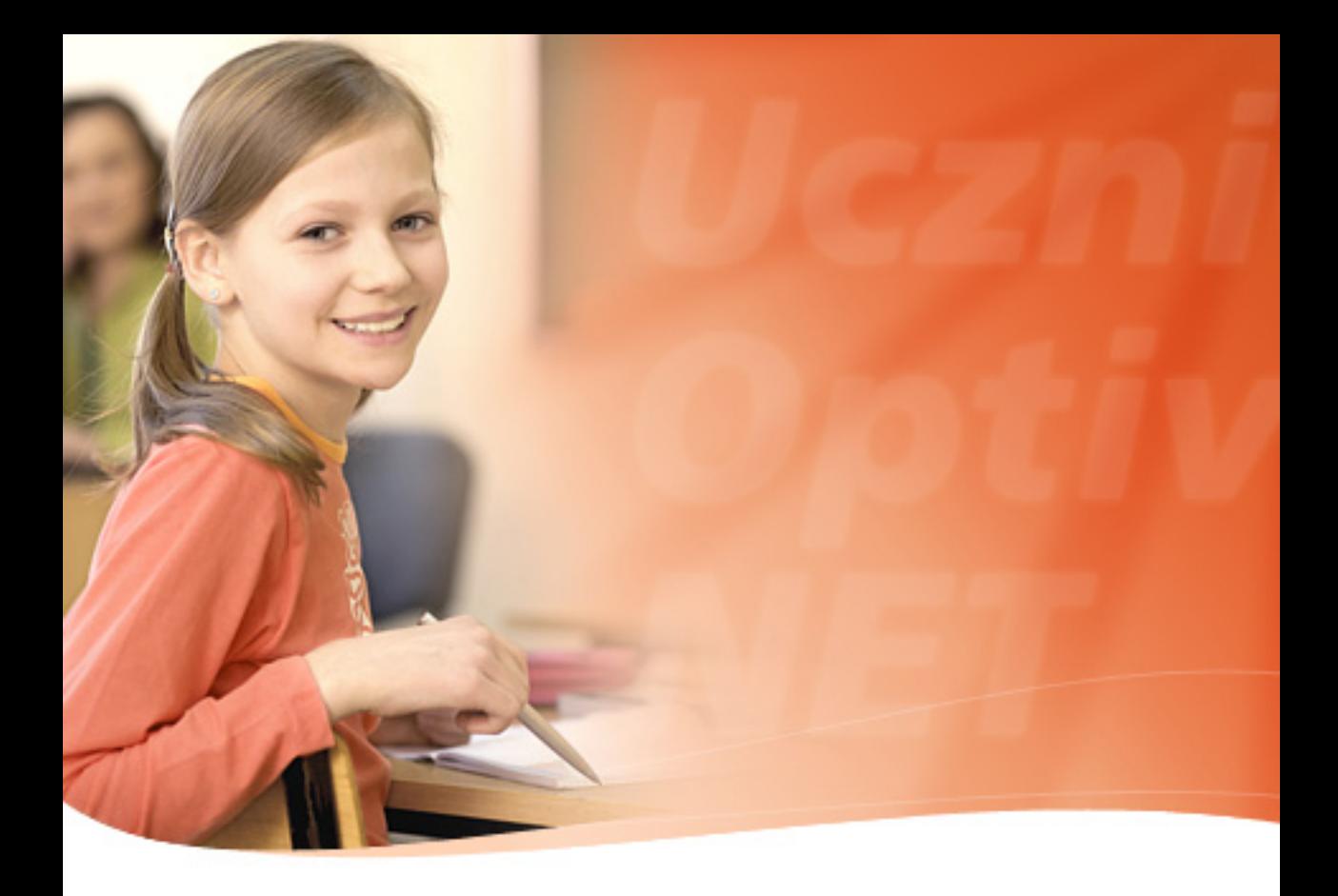

# **Witryna dla rodziców/ucznia** *Uczniowie Optivum NET*

PODRĘCZNIK UŻYTKOWNIKA

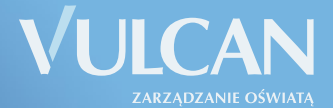

Producent:

 VULCAN sp. z o. o. ul. Wołowska 6 51-116 Wrocław tel. 71 375 15 00 e-mail: vulcan@vulcan.edu.pl www.vulcan.edu.pl

Nad programem pracowali:

#### **Wiktor Zychla, Joanna Rau**, **Krzysztof Owczarek**, **Tomasz Zaleski, Krzysztof Biliński,**

Autorka podręcznika: Justyna Stencel-Mańka,

Projekt okładki: Aleksandra Maj

VULCAN zastrzega sobie prawo do ciągłego ulepszania programu i wprowadzania do niego zmian.

Podręcznik jest chroniony prawem autorskim.

© Copyright by VULCAN 2010 Wszelkie prawa zastrzeżone

# Spis treści

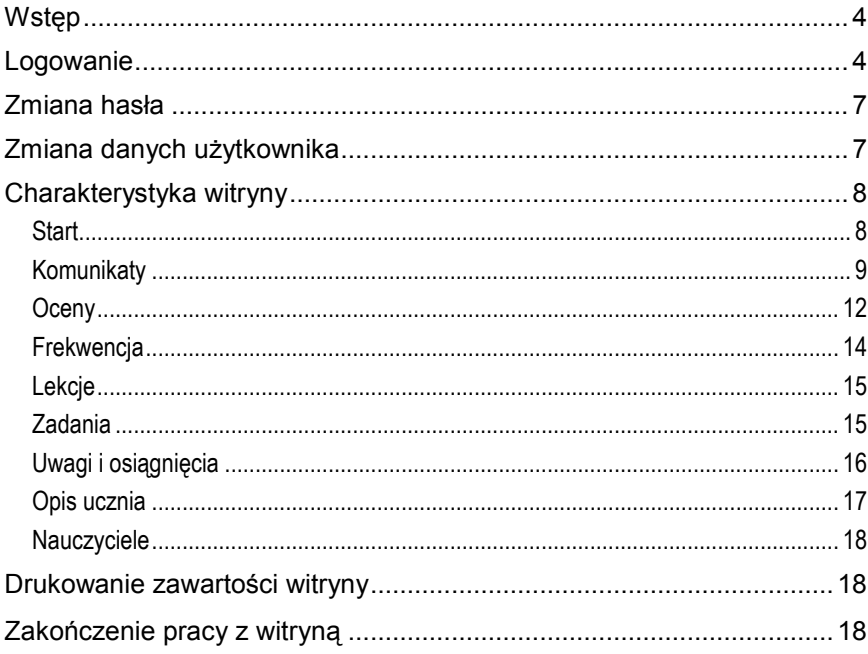

# <span id="page-3-0"></span>**Witryna dla rodziców/ucznia**

### <span id="page-3-1"></span>**Wstęp**

Witryna została przygotowana specjalnie dla uczniów i ich rodziców. Umożliwia wzajemne przesyłanie komunikatów między nauczycielami a rodzicami oraz przeglądanie informacji o ocenach, frekwencji, uwagach i osiągnięciach, tematach lekcji oraz zadaniach czekających uczniów w przyszłości. Wszystkie zamieszczone na witrynie dane są zawsze aktualne ponieważ pochodzą wprost ze szkolnego dziennika elektronicznego. Dostęp do tych informacji jest możliwy z każdego komputera podłączonego do internetu.

### <span id="page-3-2"></span>**Logowanie**

Dostęp do witryny jest możliwy jedynie po zalogowaniu, w trakcie którego od użytkownika wymagane jest podanie loginu i hasła. Loginem jest zawsze adres e-mail. Hasło każdy użytkownik definiuje sam. Należy pamiętać, że używany jako login adres e-mail musi być zgodny z tym, który został podany w szkole.

Szkolny administrator lub wychowawca może przesłać do uczniów i rodziców e-mail zapraszający do zalogowania się w *Witrynie* i określenia swojego hasła. Po otrzymaniu takiej wiadomości wystarczy kliknąć na zamieszczony w niej link, aby przejść na stronę logowania. Jeśli wychowawca nie wysłał e-maila zapraszającego, a podał jedynie adres strony internetowej, na której umieszczona jest witryna, adres taki należy wpisać do przeglądarki internetowej, co również umożliwi przejście na stronę logowania.

# **Uczniowie Optivum NET**

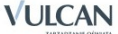

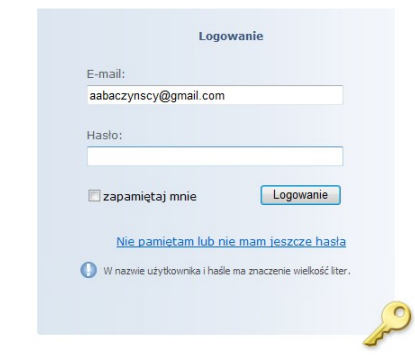

Aby się zalogować po raz pierwszy, należy:

- 1. Wpisać adres e-mail.
- 2. Kliknąć link Nie pamietam lub nie mam jeszcze hasła
- 3. Na ekranie pojawi się komunikat informujący o tym, że na wskazany adres e-mail został wysłany link umożliwiający utworzenie hasła.
- 4. Po otrzymaniu wiadomości należy kliknąć na link i do wyświetlonego formularza wpisać hasło.

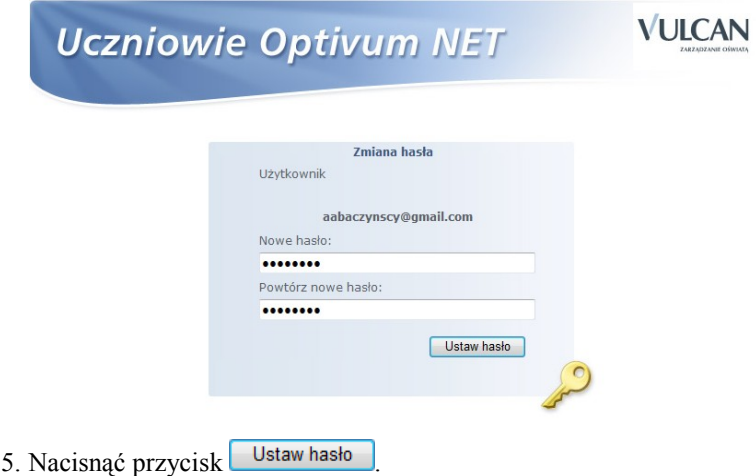

6. Powrócić do strony logowania i wpisać adres e-mail oraz hasło.

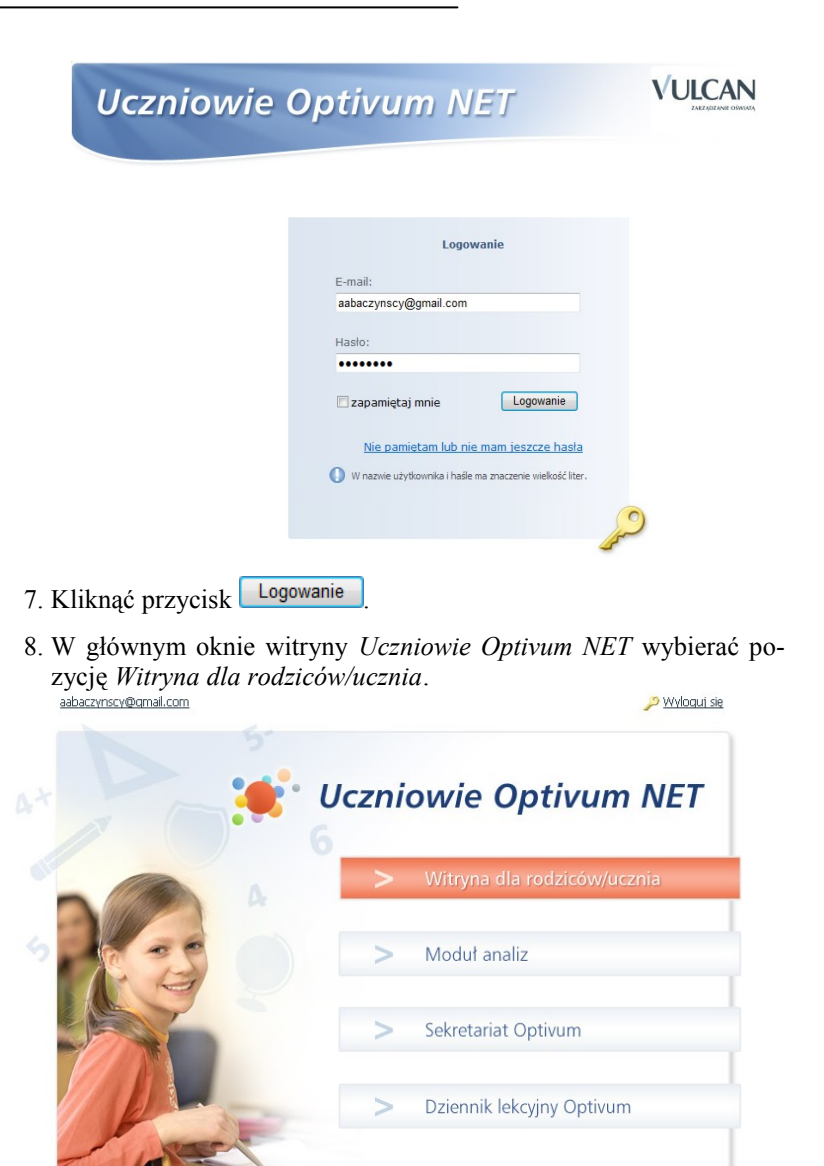

Każde kolejne logowanie do systemu odbywa się poprzez podanie adresu e-mail i hasła.

#### <span id="page-6-0"></span>**Zmiana hasła**

W przypadku gdy użytkownik nie pamięta hasła lub chce je zmienić, w oknie logowania należy kliknąć link Nie pamiętam lub nie mam jeszcze hasła Na podany adres e-mail zostanie przysłany link umożliwiający zmianę hasła.

W sytuacji gdy administrator ustawił mechanizm powodujący wygaśnięcie hasła po określonej liczbie dni, po zalogowaniu nastąpi przeniesienie na stronę, na której wymagane jest wpisanie nowego hasła.

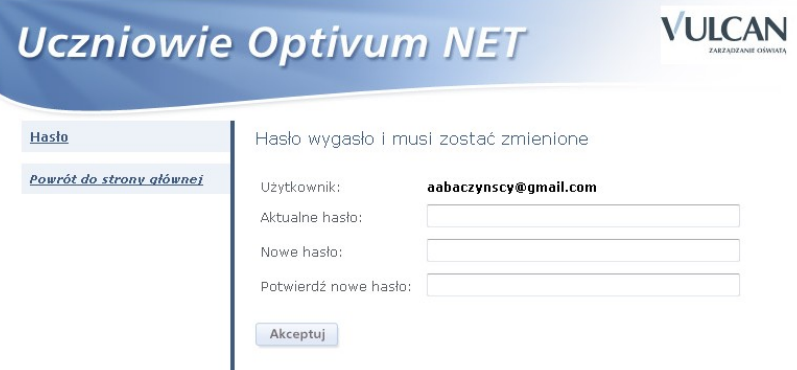

Należy tutaj podać swoje stare hasło, a następnie wprowadzić nowe hasło. W przypadku gdy administrator dodatkowo ustawił opcję unikalności hasła, trzeba zdefiniować takie nowe hasło, które będzie różne od poprzedniego i od wszystkich wcześniejszych haseł ustawianych w ciągu określonej przez administratora liczby dni. W momencie podania tego samego hasła lub powtórzenia poprzedniego hasła pojawi się komunikat informujący o tym.

Po zaakceptowaniu nowego hasła należy wybrać przycisk Powrót do strony głównej. ponownie podać adres e-mail oraz nowe hasło, a następnie zalogować się do *Witryny*.

Istnieje również możliwość zmiany hasła po zalogowaniu się do systemu, poprzez kliknięcie swojego adresu e-mail, znajdującego się w oknie głównym zob. *[Zmiana danych użytkownika](#page-6-1)*, str. [7.](#page-6-1)

### <span id="page-6-1"></span>**Zmiana danych użytkownika**

Użytkownik logujący się do *Witryny dla rodziców/ucznia* może zmienić zapisane w systemie informacje dotyczące jego osoby. W tym celu na stronie głównej należy kliknąć na znajdujący się u góry okna adres e-mail.

Zapisane w systemie informacje zawierają:

Statystyki – w widoku tym użytkownik może dowiedzieć się kiedy ostatnio logował się do systemu i ile razy łącznie odwiedzał system.

Adres e-mail – w widoku tym możliwa jest zmiana adresu e-mail.

**Uwaga** Zmiana adresu e-mail możliwa jest tylko w sytuacji gdy podany nowy adres jest unikalny, tzn. nie występuje już w bazie danych systemu UONET. Jeżeli z jakiegoś powodu wymagane jest ustawienie tego samego adresu (np. w przypadku opiekuna mającego dwoje dzieci w tej samej szkole), zmianę adresu może wykonać wyłącznie pracownik szkoły.

Hasło – w widoku tym można zmienić hasło.

W celu powrotu do strony głównej należy wybrać przycisk Powrót do strony głównej

# <span id="page-7-0"></span>**Charakterystyka witryny**

Witryna składa się z następujących zakładek:

- Start,
- Komunikaty,
- Oceny,
- **•** Frekwencja,
- Lekcje,
- Zadania.
- Uwagi i osiągnięcia,
- Opis ucznia,
- Nauczyciele.

#### <span id="page-7-1"></span>**Start**

Po zalogowaniu się do witryny jest wyświetlany ekran startowy, zawierający wszystkie informacje z ostatnich dni, które dotyczą ucznia. Widok ten podsumowuje też informacje zgromadzone na innych zakładkach.

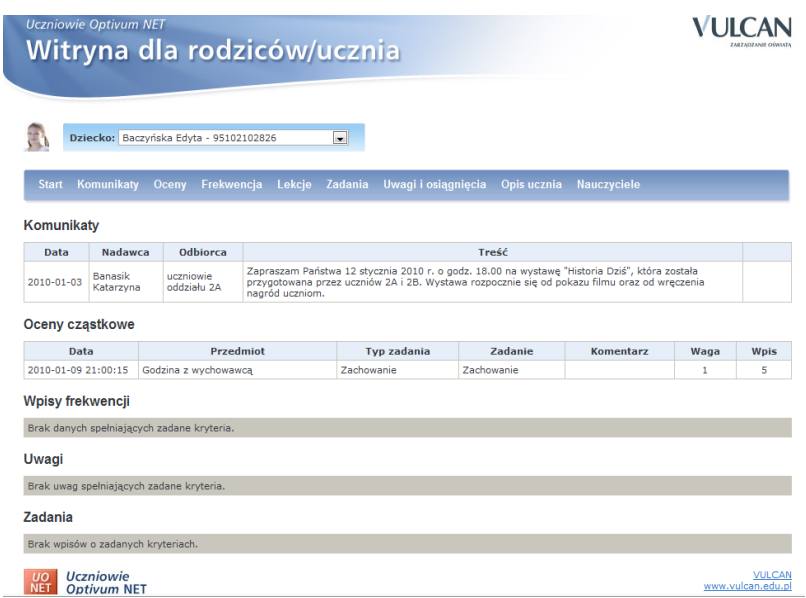

Można tu również wskazać dziecko, o którym informacje mają zostać zaprezentowane.

#### <span id="page-8-0"></span>**Komunikaty**

Na zakładce prezentowane są komunikaty przesłane są przez wychowawcę lub innych nauczycieli.

Komunikaty mogą być:

- indywidualne skierowane bezpośrednio do wybranego rodzi- $\bullet$ ca/opiekuna lub ucznia;
- oddziałowe skierowane do wszystkich rodziców/opiekunów lub  $\bullet$ uczniów danego lub wszystkich oddziałów.

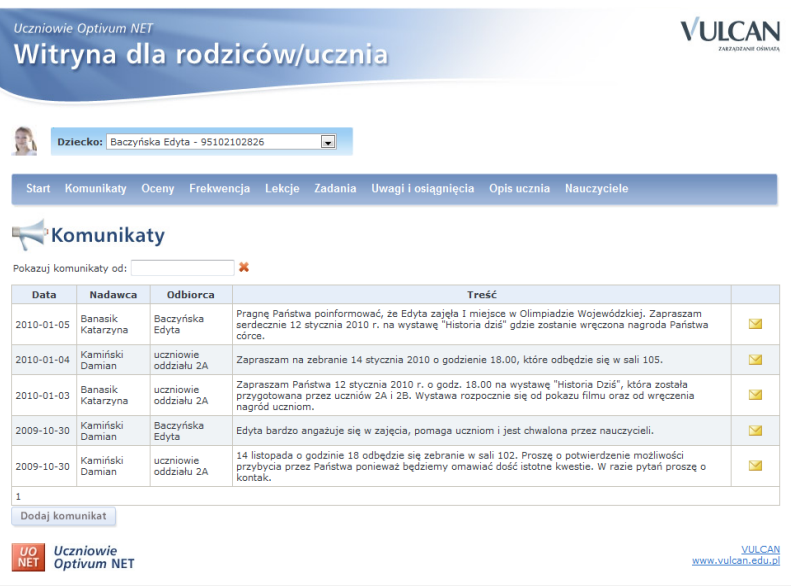

Również rodzice mogą wysłać nowy komunikat lub odpowiedzieć na komunikat otrzymany do nauczyciela.

**Uwaga** Uczeń nie widzi komunikatów przesłanych przez rodziców do nauczycieli oraz nie ma możliwości wysłania komunikatów.

Aby dodać nowy komunikat, należy nacisnąć przycisk **Dodaj komunikat**, natomiast w przypadku wysyłania odpowiedzi na otrzymany komunikat należy wybrać przycisk **W**. W wyświetlonym oknie trzeba wskazać nauczyciela, do którego ma być wysłany komunikat, oraz wpisać treść komunikatu, a następnie kliknąć przycisk Akceptuj

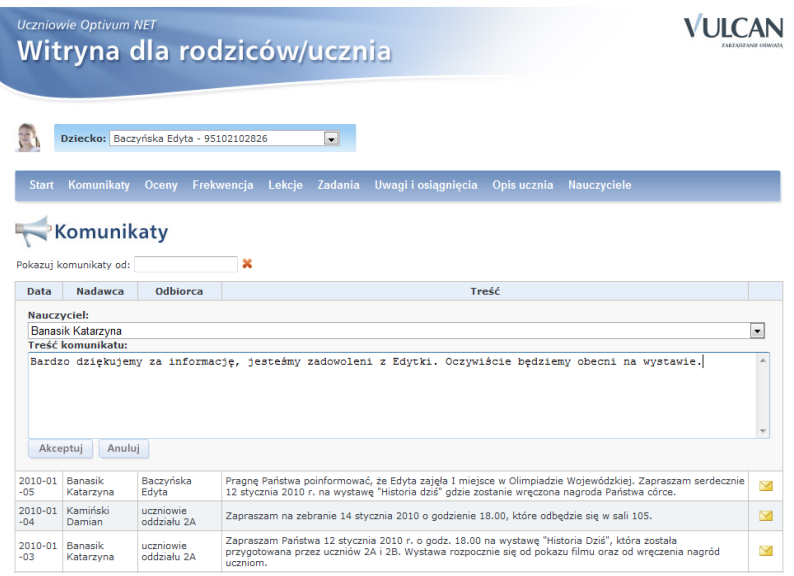

Wysłany komunikat będzie widoczny na stronie i w każdej chwili można go edytować poprzez wybranie przycisku .

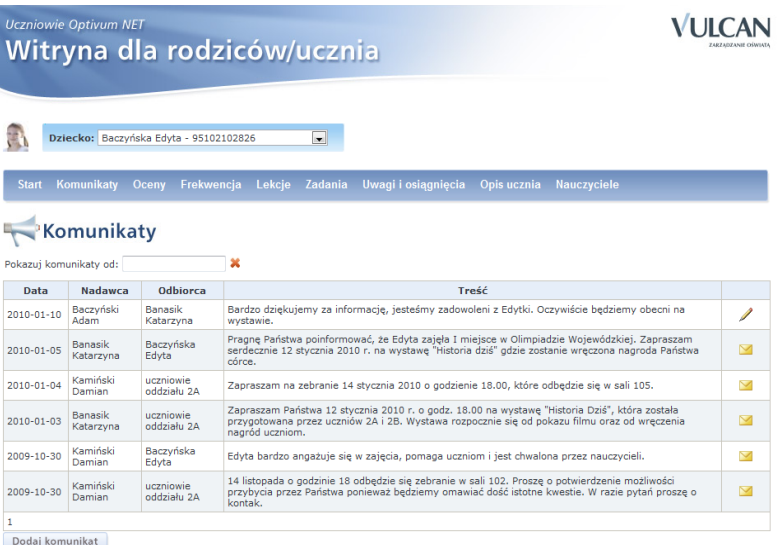

#### <span id="page-11-0"></span>**Oceny**

Na zakładce Oceny istnieje możliwość wybrania informacji o ocenach zbiorczo oraz szczegółowo, a także informacji o egzaminach.

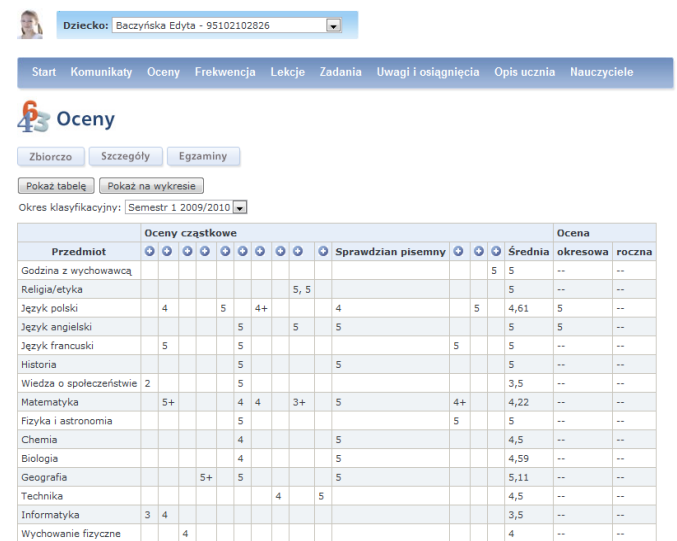

Podstawowy widok ocen zbiorczo zawiera tabelę ocen cząstkowych, okresowych i rocznych za wybrany okres klasyfikacyjny. Widok ten uwzględnia też średnią ucznia z danego przedmiotu. Aby sprawdzić, za co wystawiona została dana ocena, wystarczy kliknąć przycisk  $\bullet$ .

Naciśnięcie przycisku Pokaż na wykresie przedstawi średnie ocen z przedmiotów w formie wykresu.

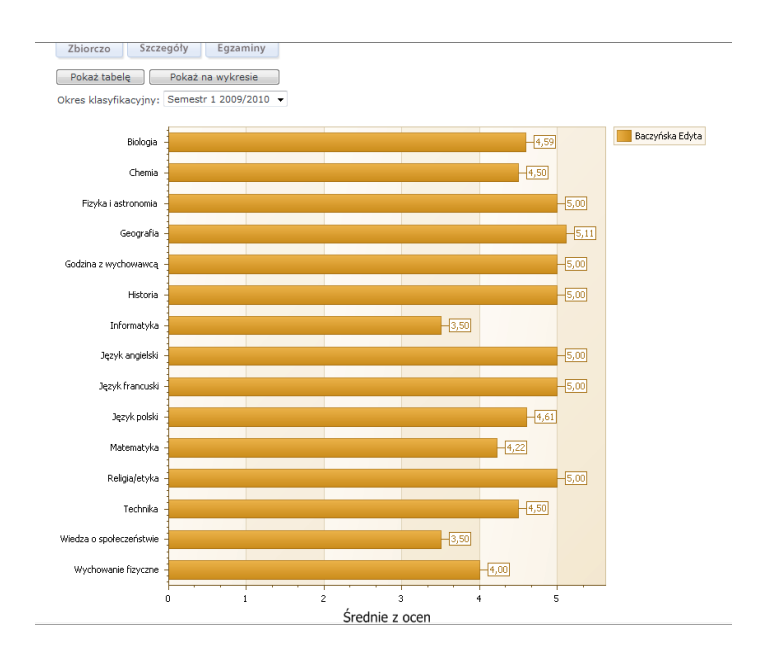

Istnieje też możliwość uzyskania szczegółowej informacji o ocenach z uwzględnieniem, kiedy dana ocena została wystawiona, z jakiego przedmiotu, za jakie zadanie i jaką ma wagę. W tym celu należy wybrać przycisk Szczegóły

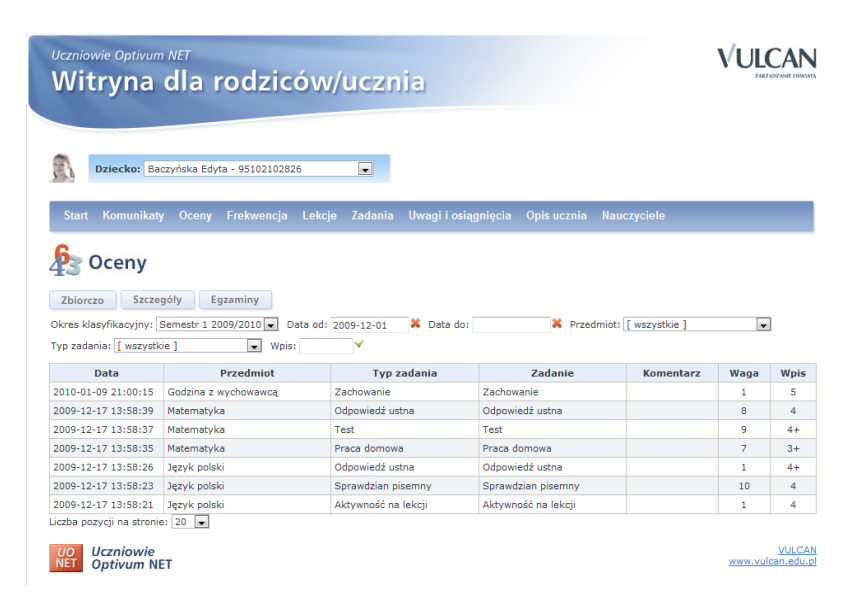

W celu łatwiejszego wyszukania potrzebnych informacji można użyć dostępnych na tej zakładce filtrów.

Informacje na temat egzaminów dostępne będą po kliknięciu przycisku Egzaminy .

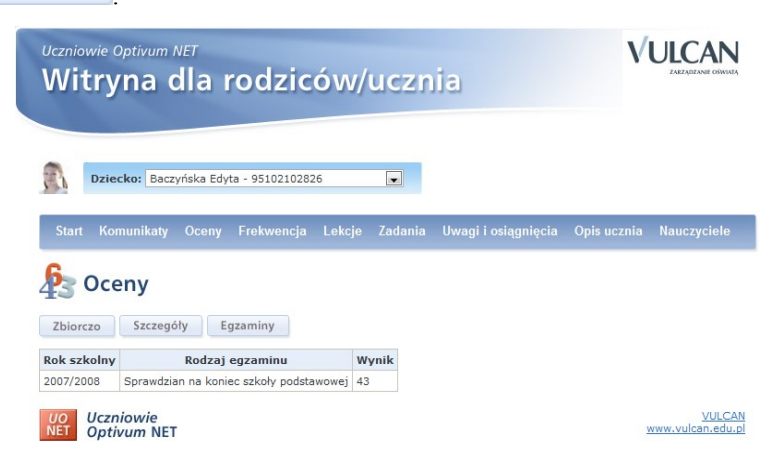

#### <span id="page-13-0"></span>**Frekwencja**

Na zakładce prezentowana jest obecność ucznia na lekcjach w danym tygodniu. Nieobecności lub spóźnienia są wyróżniane kolorem.

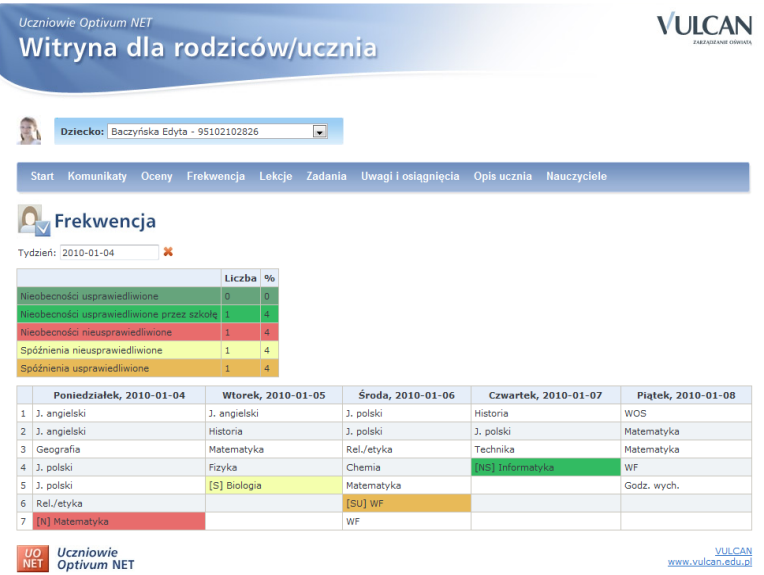

#### <span id="page-14-0"></span>**Lekcje**

Na tej zakładce można zobaczyć, jakie tematy były omawiane na lekcjach. W celu łatwiejszego wyszukania potrzebnych informacji można użyć dostępnych na tej zakładce filtrów.

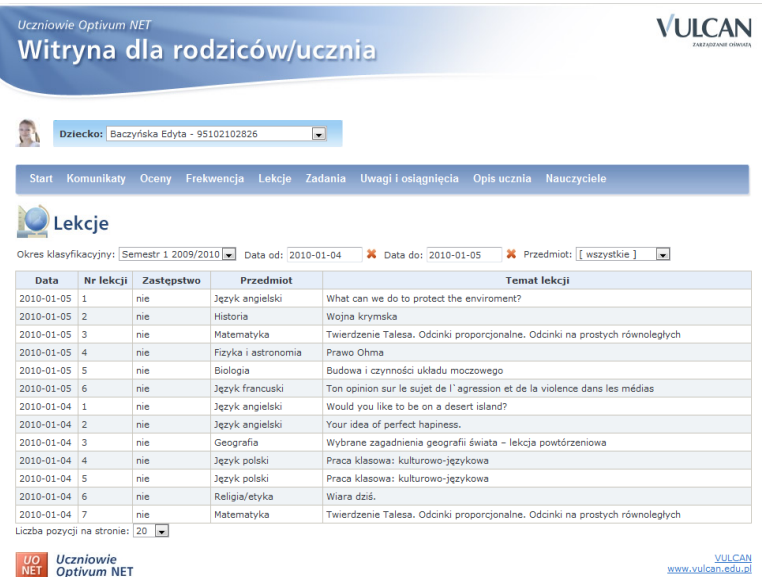

#### <span id="page-14-1"></span>**Zadania**

Zakładka prezentuje zapowiedziane oraz zrealizowane zadania z danego przedmiotu. W łatwy sposób można sprawdzić, kiedy odbędą się np. zapowiedziane sprawdziany czy też inne typy zadań.

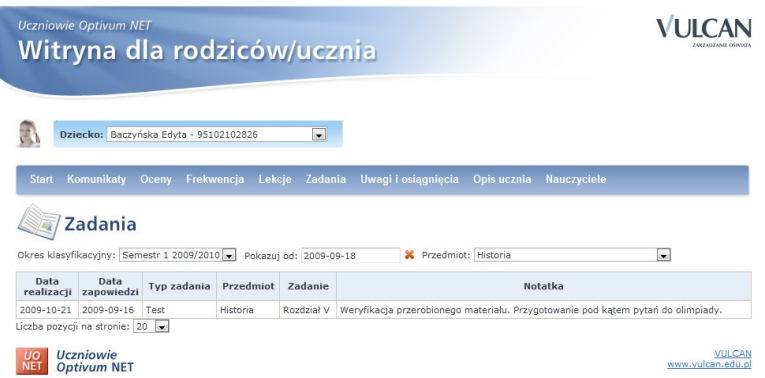

#### <span id="page-15-0"></span>**Uwagi i osiągnięcia**

Na zakładce, po kliknięciu przycisku **Uwagi**, prezentowane są uwagi dotyczące ucznia.

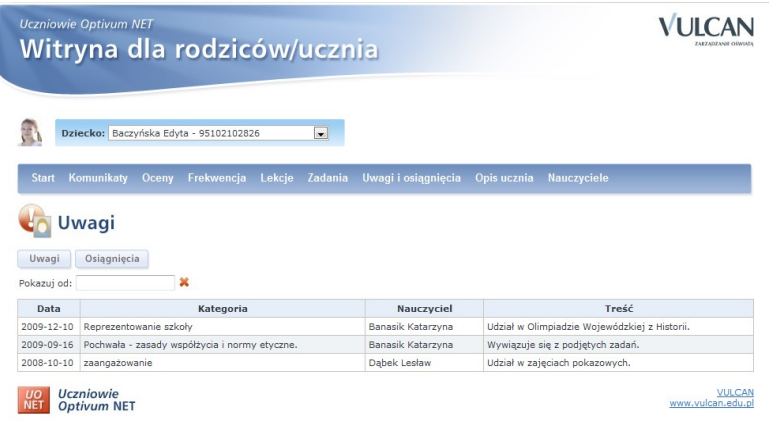

Po kliknięciu przycisku Osiągnięcia można zapoznać się z osiągnięciami ucznia. Zakładka zawiera też informację o rodzaju osiągnięcia, pokazuje jego treść, jak również wskazuje czy będzie ono umieszczone na świadectwie szkolnym.

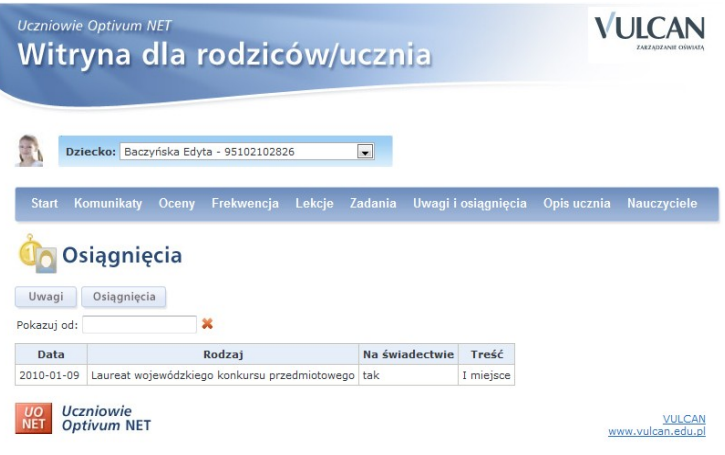

#### <span id="page-16-0"></span>**Opis ucznia**

Wyświetlane są tutaj podstawowe dane teleadresowe ucznia, których poprawność mogą zweryfikować rodzice.

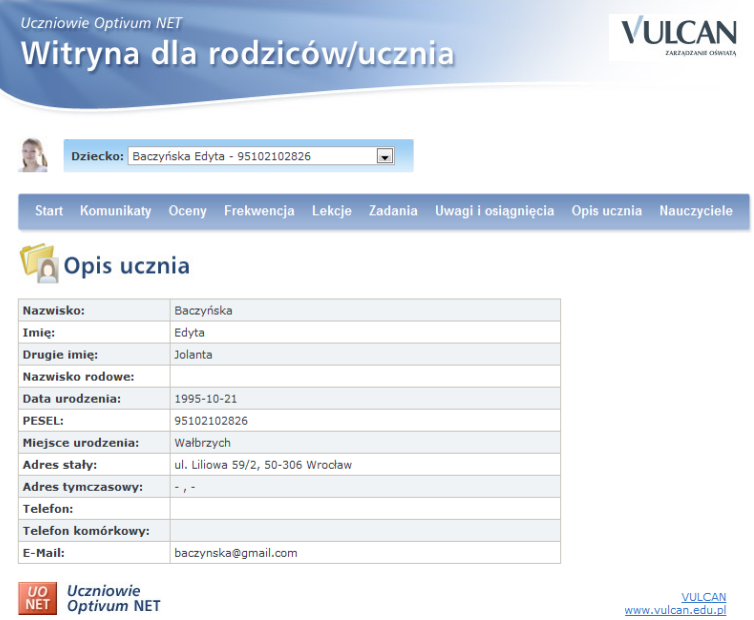

#### <span id="page-17-0"></span>**Nauczyciele**

Na ostatniej zakładce jest prezentowana lista nauczycieli, którzy uczą wybranego ucznia.

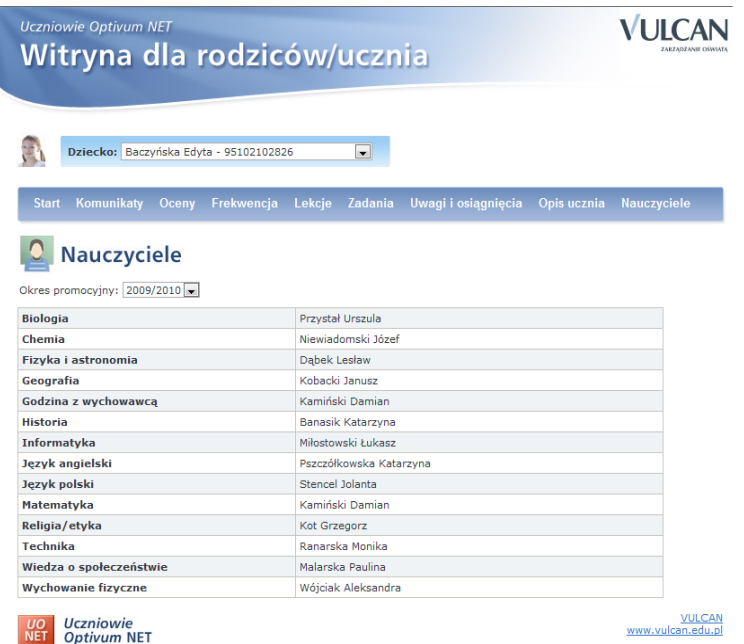

# <span id="page-17-1"></span>**Drukowanie zawartości witryny**

*Witryna dla rodziców/ucznia* została tak przygotowana, aby wszelkie wydruki jej stron mogły być sporządzone bezpośrednio za pomocą funkcji drukowania, w jaką wyposażono przeglądarkę internetową.

## <span id="page-17-2"></span>**Zakończenie pracy z witryną**

Po zakończeniu pracy należy wylogować się z witryny poprzez wybranie przycisku <sup>20</sup> Wylogui się